# **Kurse bearbeiten**

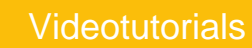

**Erklärvideos** 

# Ihre erstellten Kurse können Sie bearbeiten, um

- dem Kurs eine weitere Klasse hinzuzufügen,
- weitere Lehrkräfte oder Vertretungslehrkräfte hinzuzufügen,
- die Termine anzupassen oder
- Raumänderungen bekanntzugeben

Klicken Sie in der Menü-Leiste auf **Kurse**.

Die persönliche Kursübersicht öffnet sich.

Wählen Sie zunächst den zu bearbeitenden Kurs aus, indem Sie auf **Öffnen** klicken.

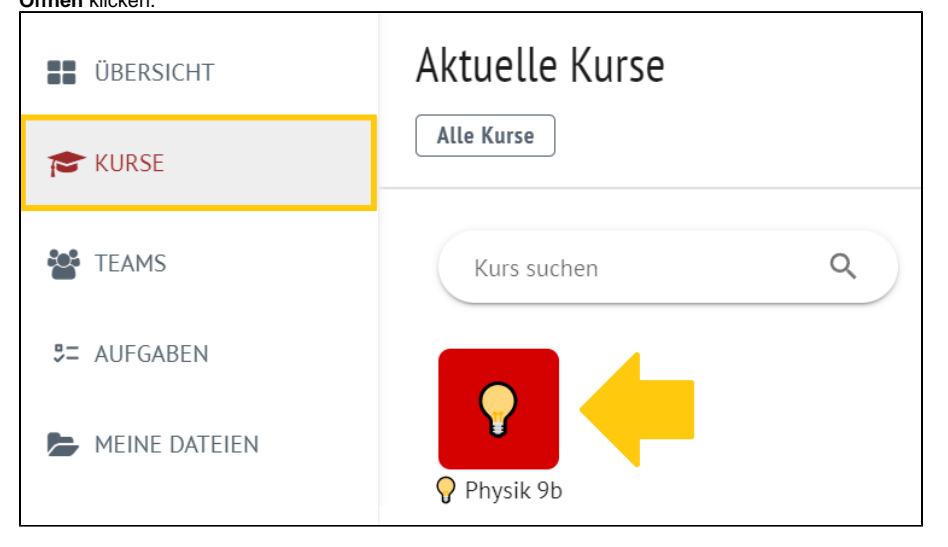

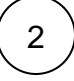

1

Im Arbeitsbereich öffnet sich Ihr Kurs.

Klicken Sie auf die **drei Punkte** hinter dem Namen Ihres Kurses.

Ein Drop-Down-Menü öffnet sich.

Zum Bearbeiten des Kurses klicken Sie auf **Kurs bearbeiten /löschen**.

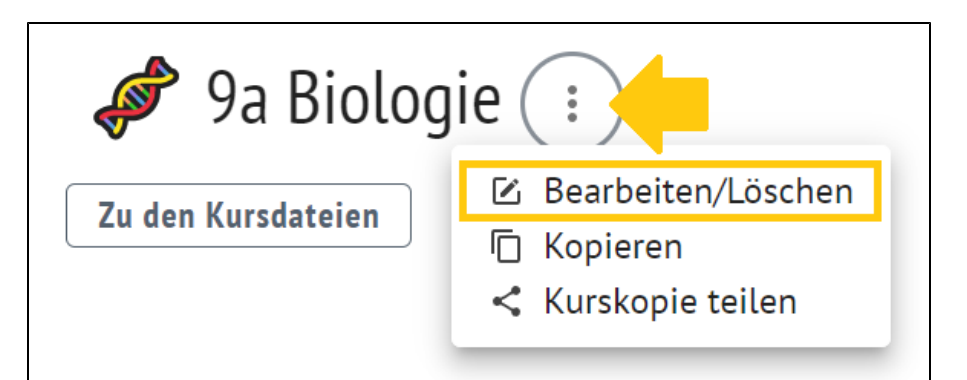

#### **Fertigstellen = Publizieren** ⋒

Wenn Sie bei den Erstellungen Klassen oder Schüler:innen hinzugefügt haben, können Ihre Schüler:innen diese Änderungen nach dem Abschließen sehen.

Die Maske Kurs bearbeiten öffnet sich.

Sie können alle bereits hinzugefügten Informationen bearbeiten und ändern.

Bestätigen Sie Ihre Änderungen, indem Sie auf **Änderungen speichern** klicken.

# Hinweise zum Ausfüllen

### Name des Kurses

Wählen Sie schuleinheitliche Bezeichnungen, wie z.B. "Klasse, Fach, Kürzel" oder "Fach, Unterrichtseinheit, Kürzel".

## Unterrichtende Lehrkraft

Ihr Name ist vorausgewählt. Sie können ggf. weitere Lehrkräfte zuordnen, die dann ebenfalls die Inhalte des Kurses gestalten können.

#### Vertretungslehrkraft

Vertretungslehrkräfte erhalten in einem Kurs nur Leserechte.

### Klassen

Wählen Sie Klassen aus, denen Sie diesen Kurs hinzufügen wollen. Die Schüler:innen dieser Klasse(n) werden automatisch dem Kurs hinzugefügt.

# Schüler:in/Teilnehmer:in

Wählen Sie einzelne Personen aus, denen Sie den Kurs als Teilnehmer:in zugänglich machen wollen.

#### Schüler:innen erlauben, im Kurs Chatnachrichten zu schreiben

Setzen Sie hier ein Häkchen, dann können Ihre Schüler:innen innerhalb des Kurses über den Chat miteinander kommunizieren.

# **Termine**

Zeiträume (z.B. Schuljahr), Wochentag, Start und Dauer der Schulstunde, Raum. Wenn Sie einen Termin für Ihren Kurs festlegen, erscheint dieser ebenfalls in Ihrem Kalender und in Ihrer Terminübersicht.

# Im Stundenplan anlegen

Sie können zusätzlich den Kurs im Stundenplan aller teilnehmenden Schüler:innen und Lehrkräfte anzeigen lassen, wenn Sie diese Felder ausfüllen.

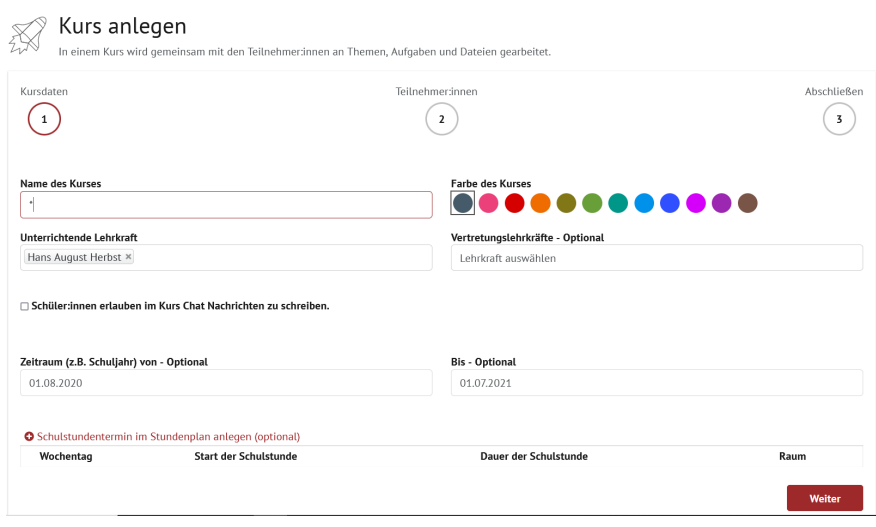